# **Mobile Phone Surveillance User Mannual**

# **Catalogue**

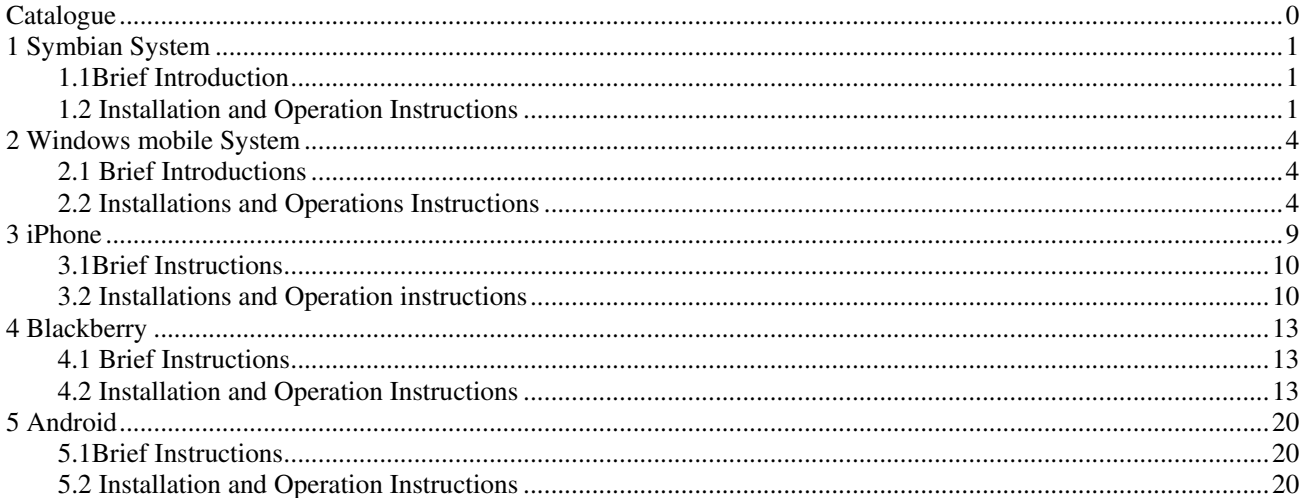

### **1 Symbian System**

#### **1.1Brief Introduction**

The main functions and characteristics of the Mobile Phone(Symbian System) are as below:

- Real time viewing video function
	- PTZ control function(front end is the controllable dome camera)

#### **P**rerequisite

The mobile phone should support 9.1 Version Symbian System(just as said the Third and Fifth Generation of the Symbian System) such as Nokia 6120c, Nokiae71 and Nokia5800( all the mobile phones with a resolution of  $240*320,320*240$  in the third generation and a resolution of  $360*640,640*360$  in the fifth generation.

#### **1.2 Installation and Operation Instructions**

1) Open the 'Symbian' folder of the CD disk files,then transfer the files(KMEYE\_3rd sisx or KMEYE\_5rd sisx) to the mobile phone for the installation on the phones

#### **Note:KMEYE\_3rd.sisx support Symbian system of the Third Generation,KMEYE\_5th.sisx support Symbian system of the Fifth Generation**

There will be the programme icon on the mobile phones, try to find the KMEye under the designated root catalogue,as shown in the following image:

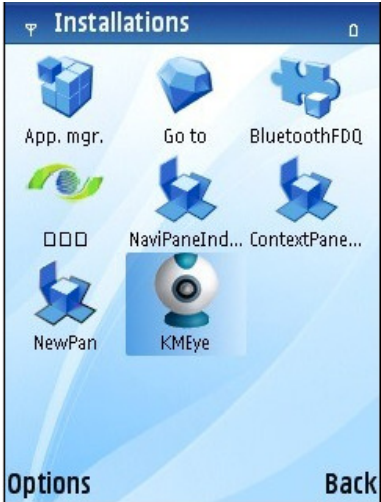

2) Click KMEye programme icon to enter into the interface as shown in the following image:

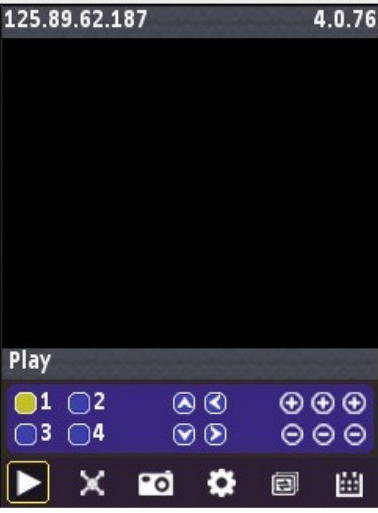

The corresponding functions of the Buttons:

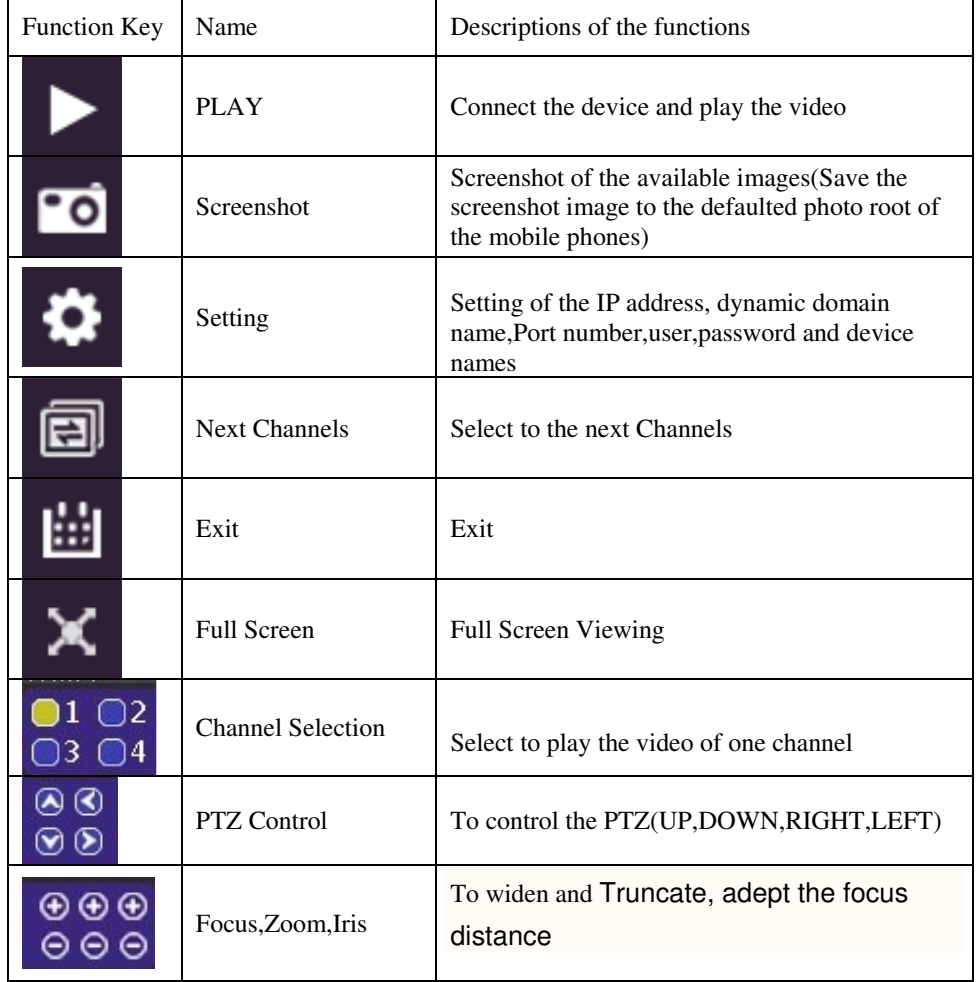

3) If using the mobile viewing for the first time or any need to modify the parameters,please click 'Setting' button to enter into the interface of parameter setting as shown in the following image:

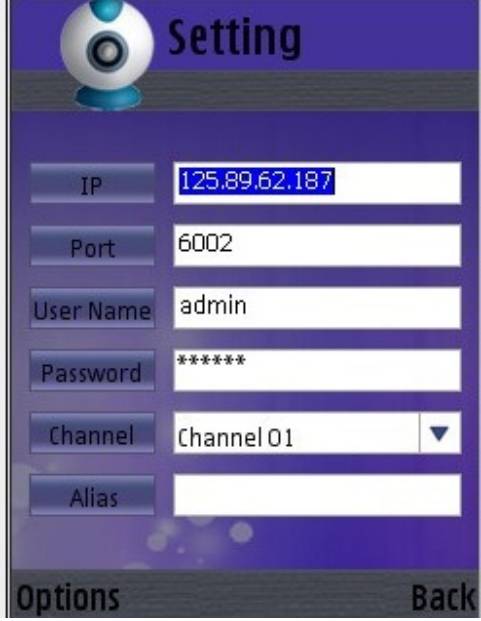

Note:

Server Address: The IP address or Dynamic domain name of the DVR IE Server Port:The server port on the DVR Device Name:the alias to differentiate the different devices User ID: Default is [admin] Password:The default password with the password set on IE alias:create the corresponding alias.So the alias will appear the alias on the interface

Open the menu to enter into the list of the history record, or click the PLAY&BACK button to play,then the setting will be saved. The setting will not be saved if clicking BACK directly.

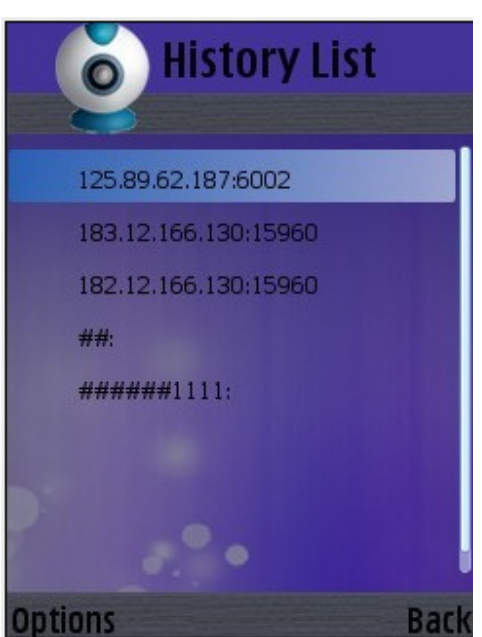

Select one of the history records and open the menu,then click OK to see the viewing

#### Deleting one history record

Select the record file to be deleted and open the menu,then click the delete button to delete the file

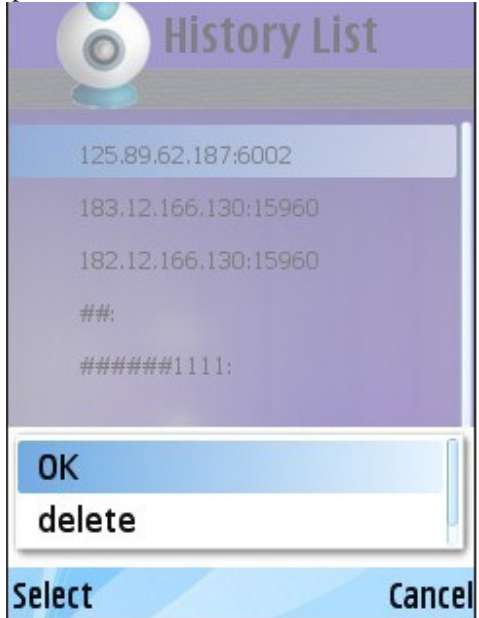

4) Video Display Format The switching between regular format and full screen format Regular Format

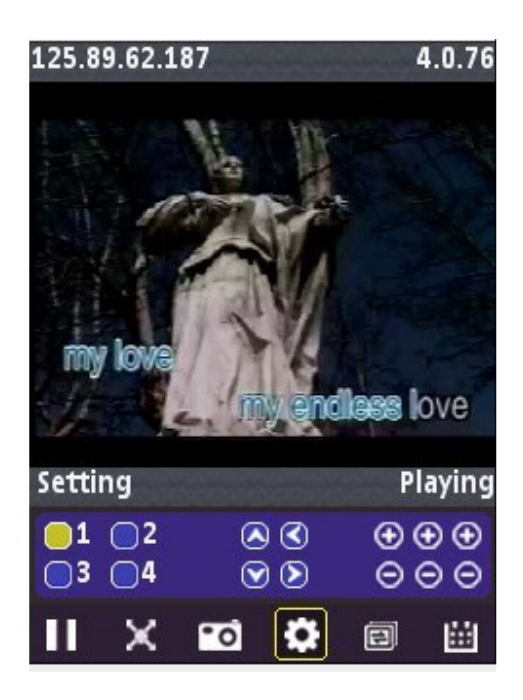

When extending the mobile phone,the video will be played with full screen automatically.

5)Channel Switching

Select any of the channels,then the programme will open the corresponding channel and also play the record video automatically. The defaulted programme setting is 1-4 channel, when you click the NEXT option, the channel number will be switched between 5-8,8-12,12-16 accordingly.

## **2 Windows mobile System**

#### **2.1 Brief Introductions**

The main functions and characteristics of the Mobile Phone(Windows Mobile System) are as below: Real time viewing video function PTZ control function(front end is the controllable dome camera)

#### **P**rerequisite

The mobile phone should support the Windows Mobile 2003 version or updated versions(only touch screen version supported for the present)

#### **2.2 Installations and Operations Instructions**

1) Open the 'Windows Mobile' folder of the CD disk files,then transfer the files(KMEyesetup.cab) to the mobile phone for the installation on the phones

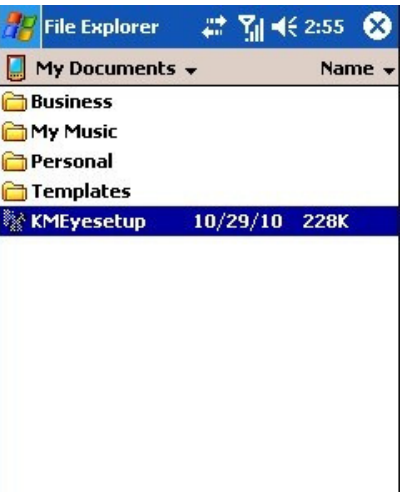

2) Try to find the KMEyesetup.cab under the designated file root, double-click it to install. After the installation, there will be the icons as following image:

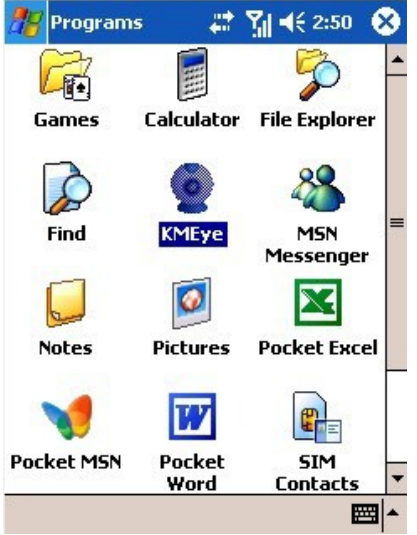

3) Click KMEye Icon to enter into the interface as following image:

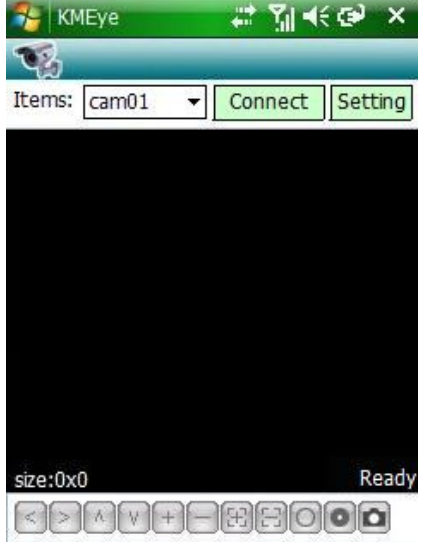

The corresponding functions of the Buttons:

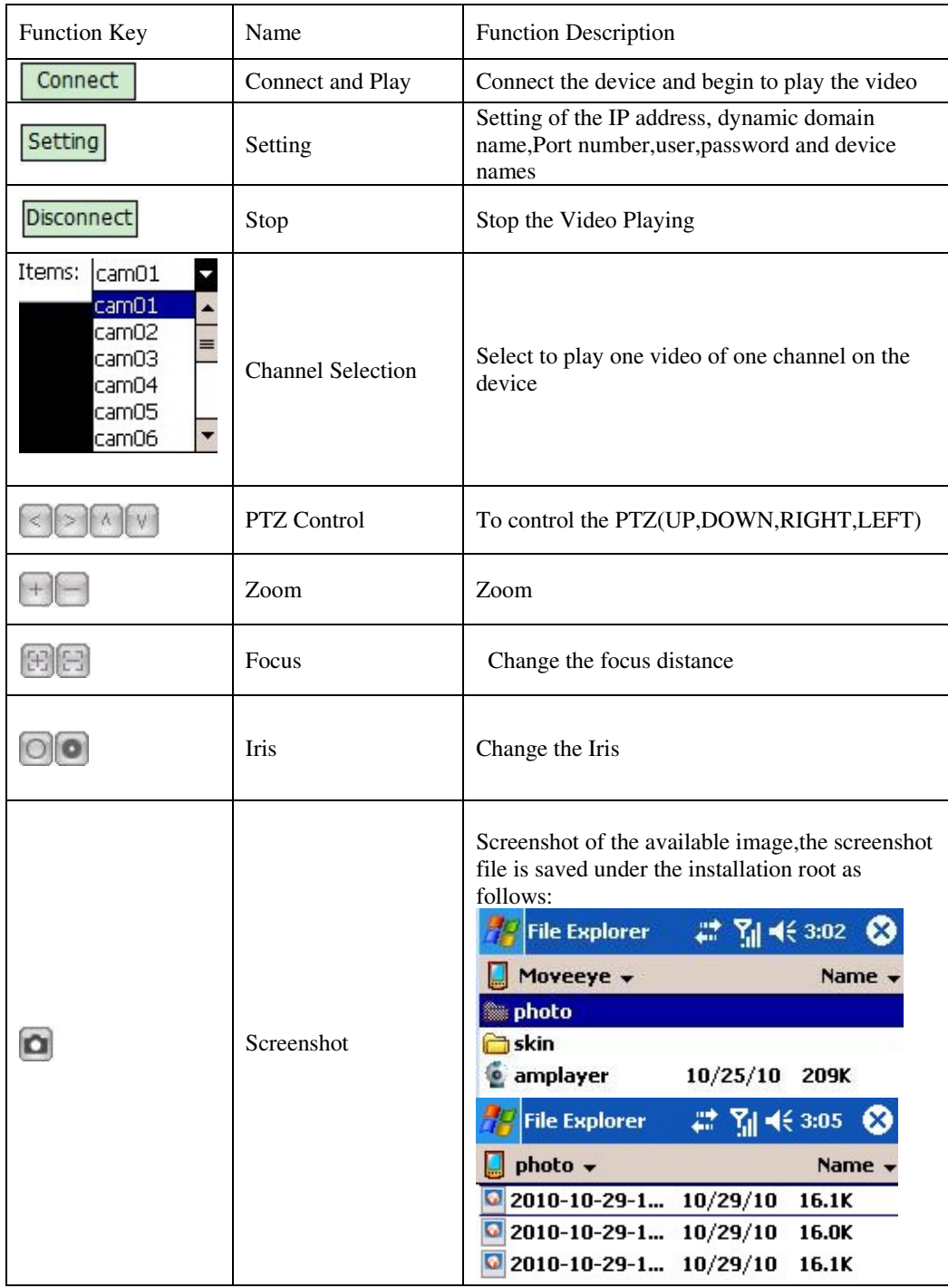

4) If using the mobile viewing for the first time or any need to modify the parameters,please click 'Setting' button to enter into the interface of parameter setting as shown in the following image:

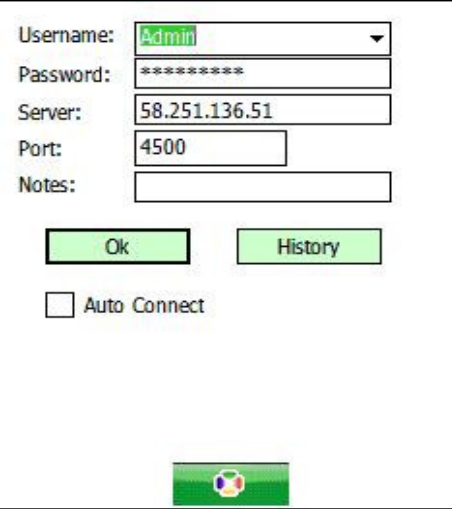

Server Address: The IP address or Dynamic domain name of the DVR IE Server Port:The server port on the DVR Device Name:the alias to differentiate the different devices User ID: Default is [admin] Password:Default is empty alias:create the corresponding alias.So the alias will appear the alias on the interface

Click History button to enter into the history record interface

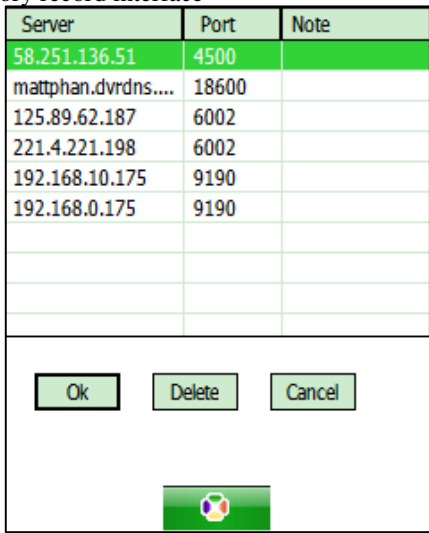

Select the record to be deleted,then press the Delete button to delete the record

Select one of the records and press OK button and then back to Setting interface

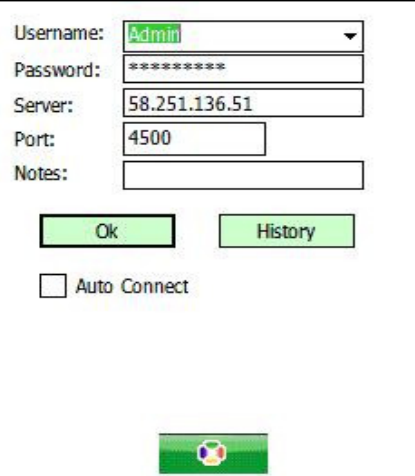

Then press OK button to enter into the connecting interface

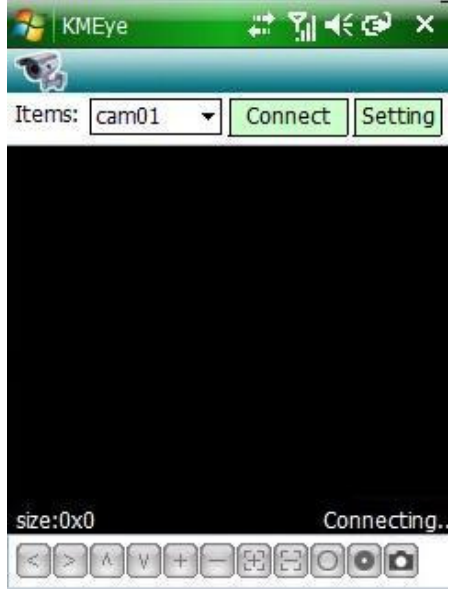

Enter into the PLAY interface after the successful connecting 5)Video Display Mode The switch between Regular Mode and Full Screen Mode Regular Mode

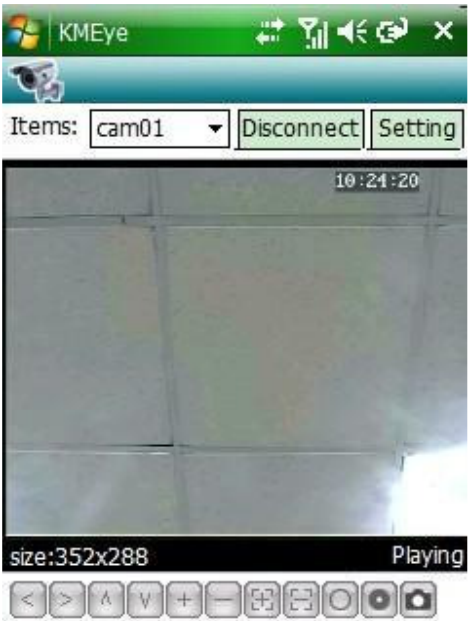

Click Disconnect Button to stop the playing

#### Full Screen Mode

Click the Screen with the finger or Mobile screen pen to switch into the full screen play

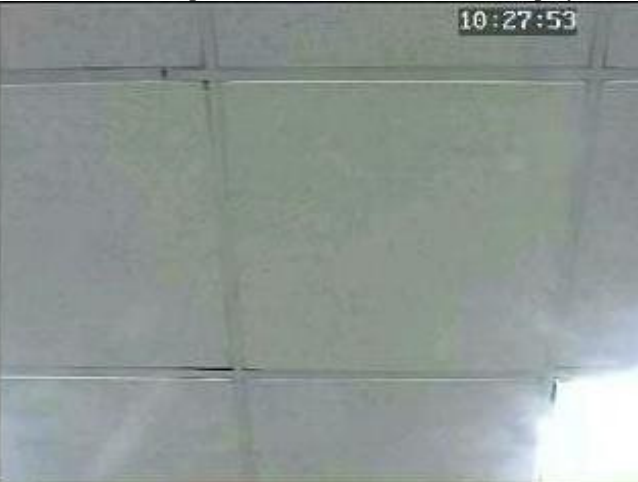

Click the Screen with the finger or Mobile screen pen when full screen playing,the screen will be switched into the regular play mode

#### 6) Channel Switching

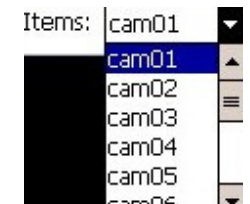

Click  $\Box$   $\Box$  to select the corresponding Channels, the program will open the corresponding channel and play hte record video automatically.

## **3 iPhone**

#### **3.1Brief Instructions**

The main functions and characteristics of the Mobile Phone(Iphone) are as below: Real time viewing video function PTZ control function(front end is the controllable dome camera)

#### **P**rerequisite

The mobile phone should support the iOS 3.0 version or updated versions(Including Iphone and Ipod touch)

#### **3.2 Installations and Operation instructions**

1) To operate the APP Store Programme on IPHONE and switch into the search label web,then enter KMEye in the search column to find the corresponding programme installation files package. After that,click the file to install as shown in the following image:

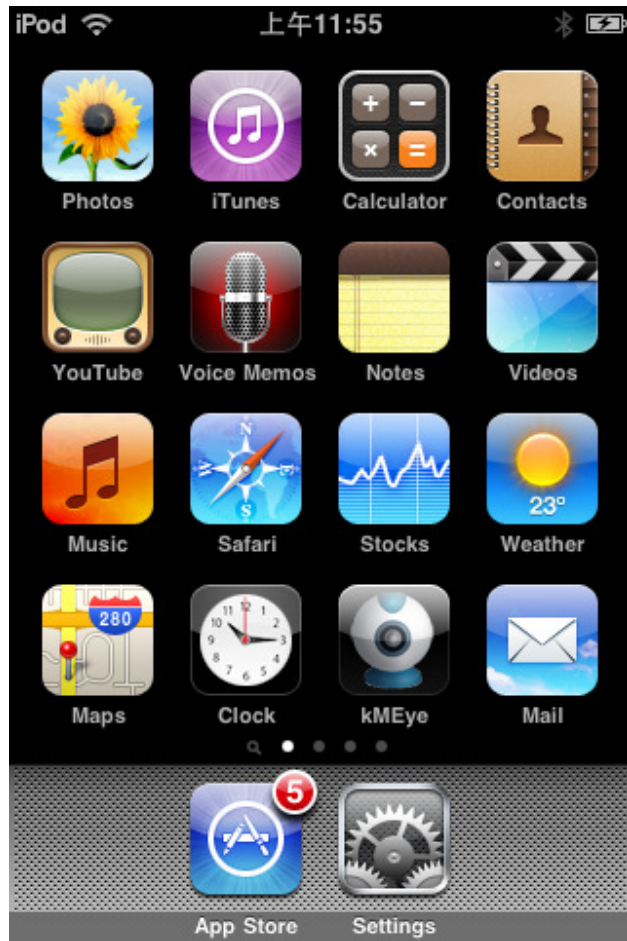

2)Click KMEye Programme Icon to enter into the following image:

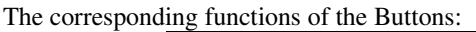

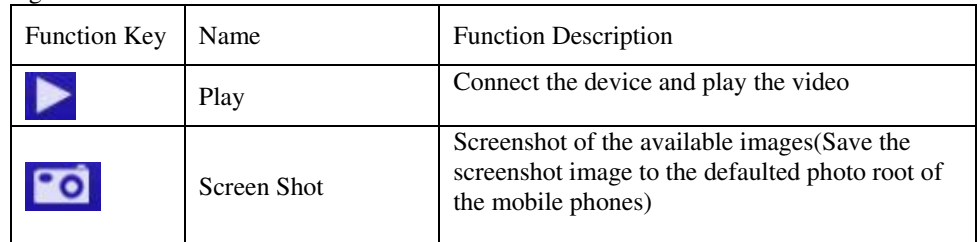

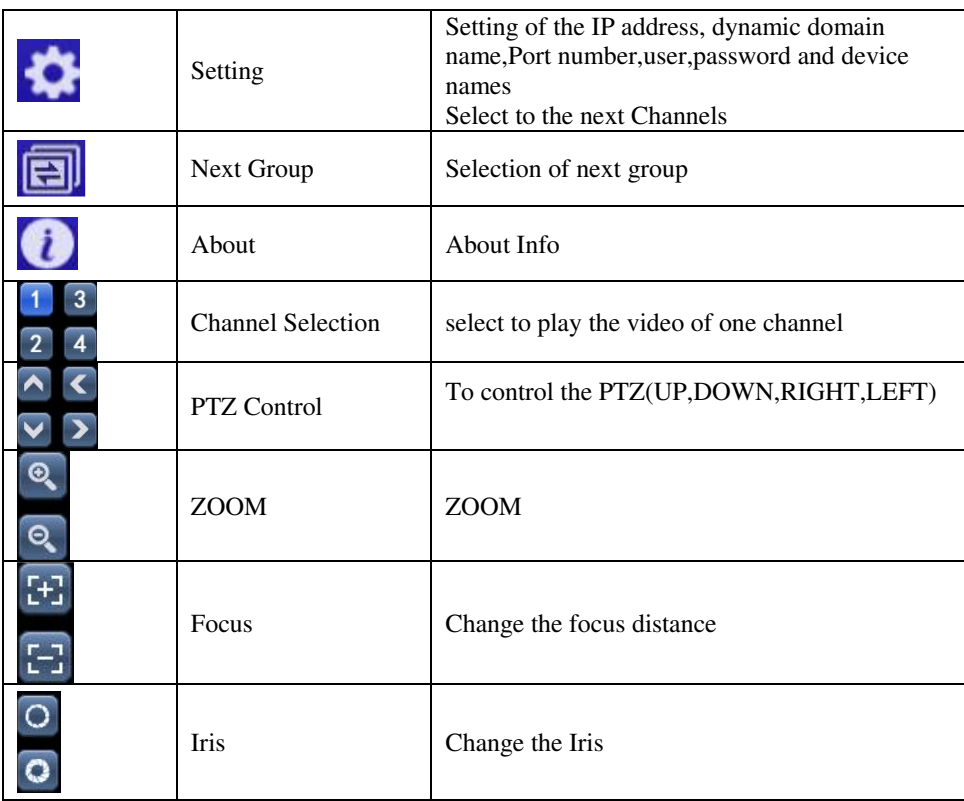

3) If using the mobile viewing for the first time or any need to modify the parameters,please click 'Setting' button to enter into the interface of parameter setting as shown in the following image:

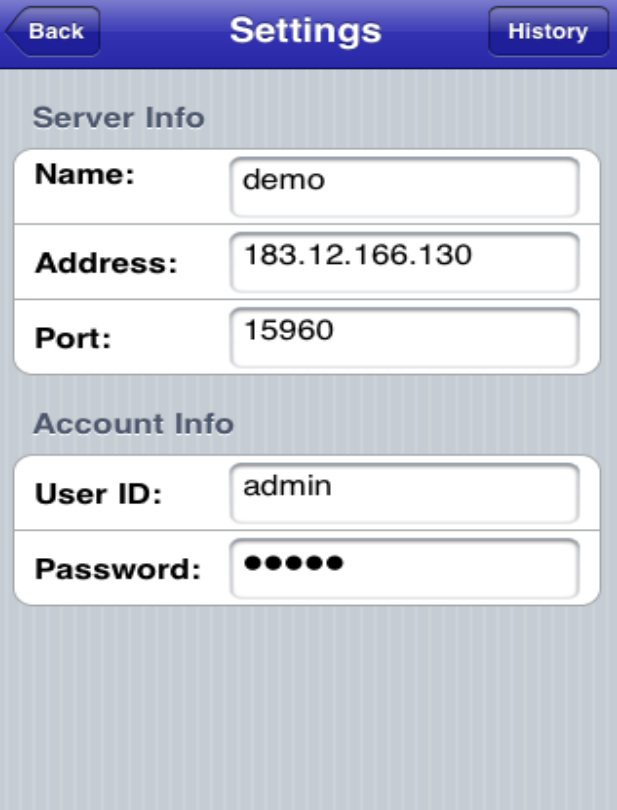

Server Address: The IP address or Dynamic domain name of the DVR IE Server Port:The server port on the DVR Device Name:the alias to differentiate the different devices User ID: Default is [admin] Password:Default is empty

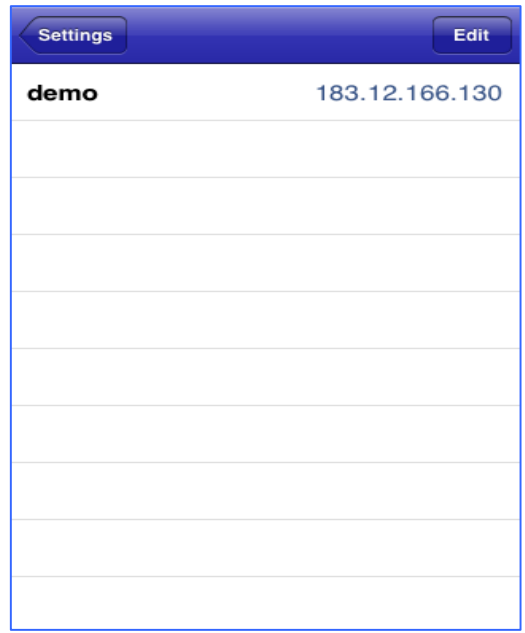

Click History button to enter into the history record interface

#### Delete of one history record

Click 'Edit' button and click the red round button in one of the records as shown in the following image, then click Delete button

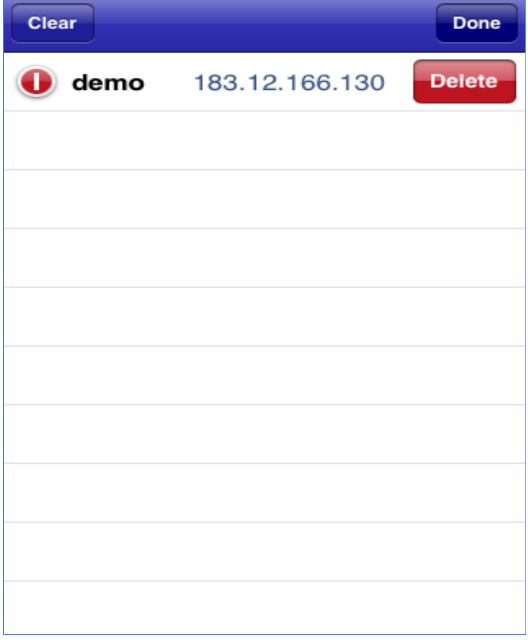

4)Video Display Mode Switch between Regular Mode and Full Screen Mode Regular Mode

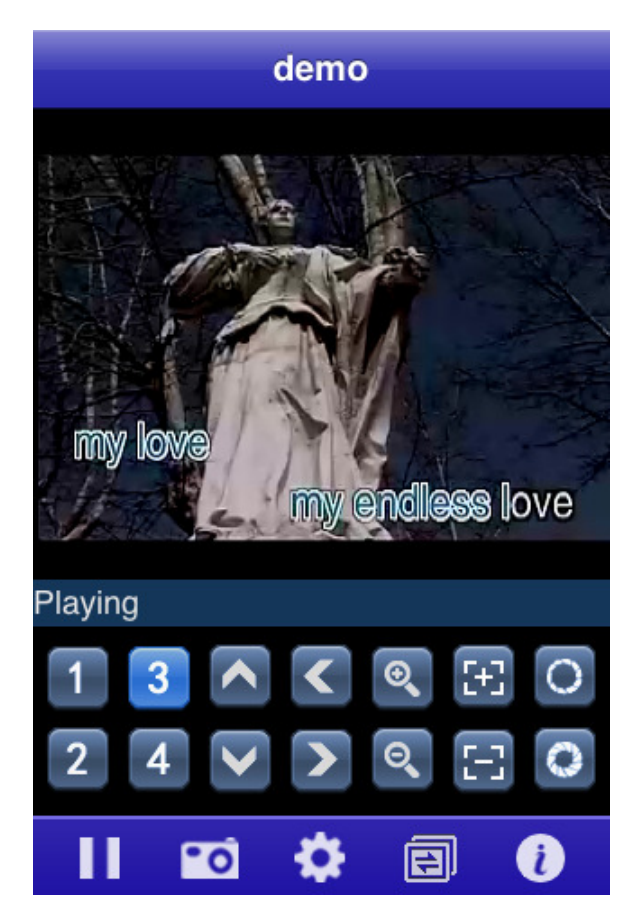

When lying the mobile phone,the video will automatically be displayed with full screen.

#### 5)Channel Switching

Select any of the channels,then the programme will open the corresponding channel and also play the record video automatically. The defaulted programme setting is 1-4 channel, when you click the NEXT option, the channel number will be switched between 5-8,8-12,12-16 accordingly.

### **4 Blackberry**

#### **4.1 Brief Instructions**

The main functions and characteristics of the Mobile Phone(Iphone) are as below: Real time viewing video function PTZ control function(front end is the controllable dome camera)

#### **P**rerequisite

The mobile phone should support 4.6 Version Blackberry System such as Blackberry 8900, Blackberry 9000, Blackberry 9700 and Blackberry 9630 with a resolution of 480\*360 and 480\*320.

#### **4.2 Installation and Operation Instructions**

1) Open the 'Blackberry' folder of the CD disk files,then transfer the files(KMEYE.cod or KMEYE.alx) to the mobile phone for the installation on the phones

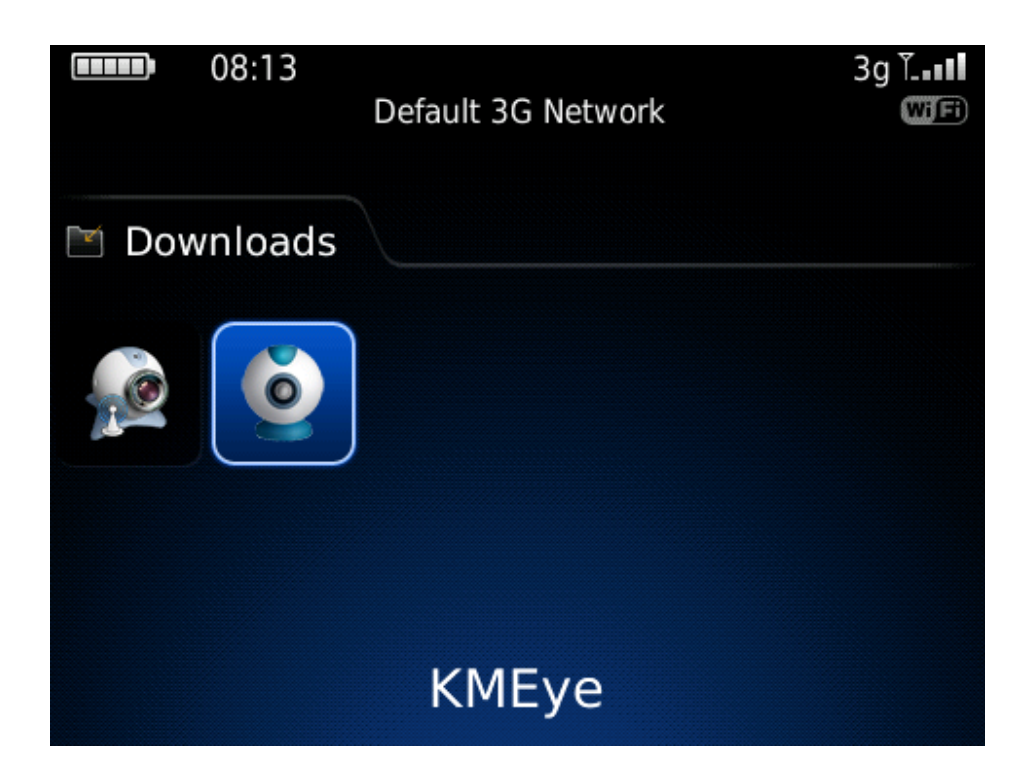

Click the Options on the Mobile Phones to enter into the following interface:

# Options

About **Advanced Options Applications** Auto On/Off AutoText **Custom Dictionary** Date/Time Geolocation **GPS Extended Ephemeris** Language and Text Input Memory **Mobile Network** 

Click 'application' option to find the KMEye,then click 'Authority Edit' to set all the authority as 'allow' 2) Click KMEye program icon. After that, enter into the initialization interface as shown in the following image:

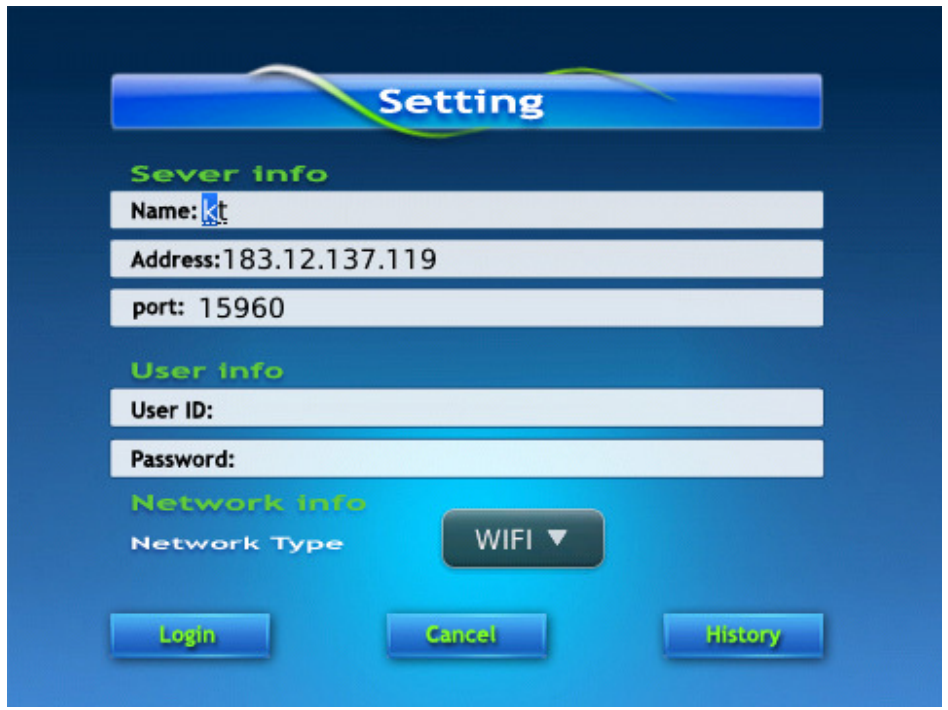

Server Address: The IP address or Dynamic domain name of the DVR IE Server Port:The server port on the DVR Device Name:the alias to differentiate the different devices User ID: Default is [admin] Password:Default is empty Network Type:Select the desired web The corresponding functions of the Buttons:

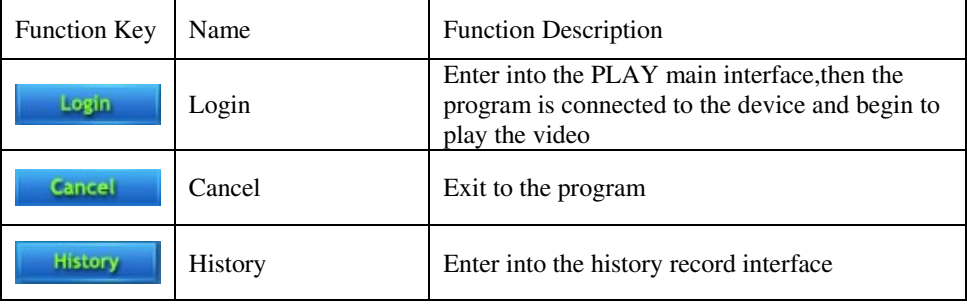

Click LOGIN to enter into the PLAY main interface

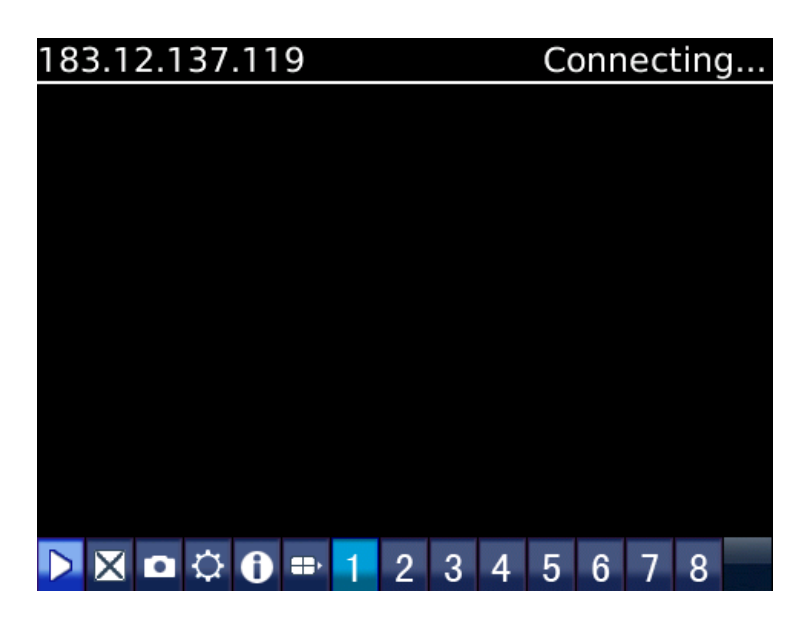

The corresponding functions of the Buttons:

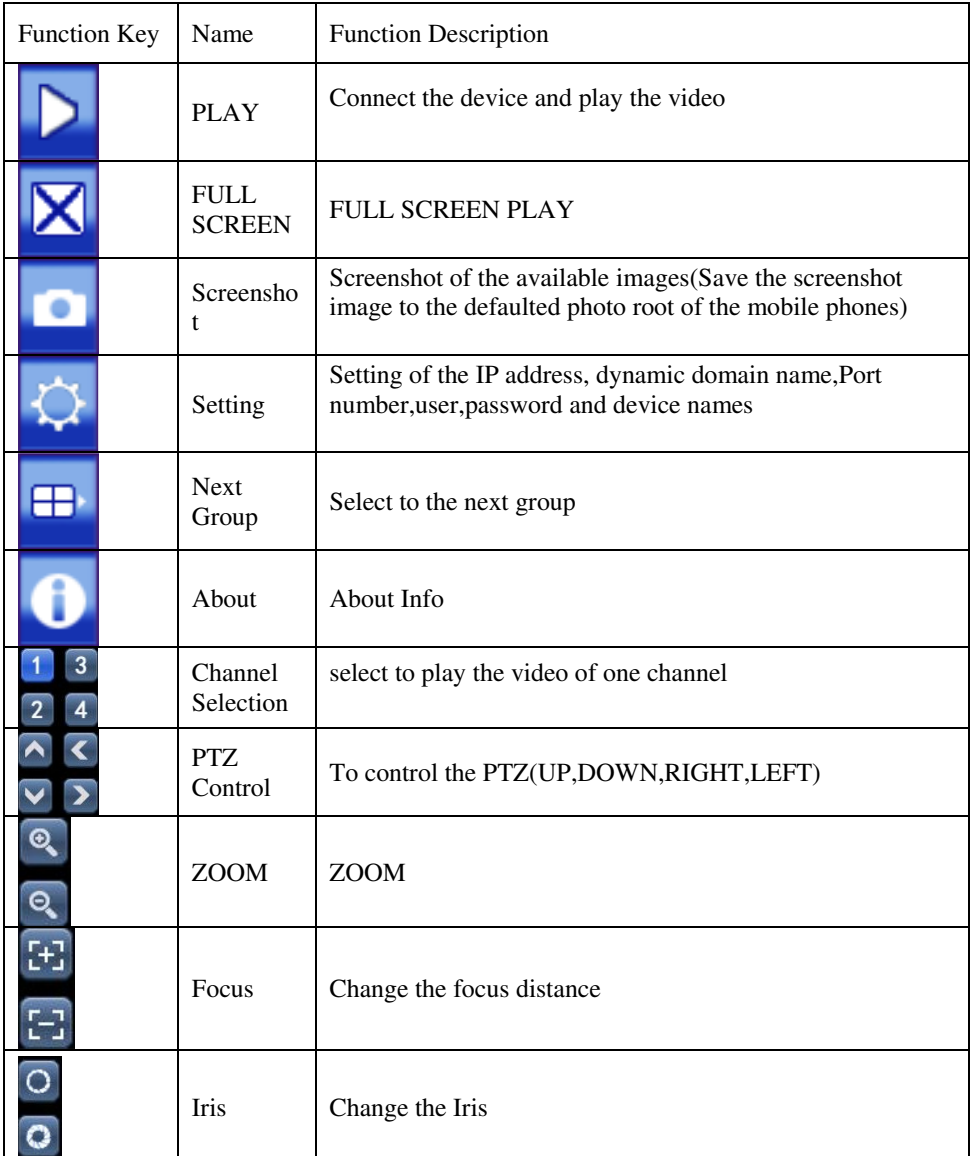

Click Cancel and exit the program as shown in the following image:

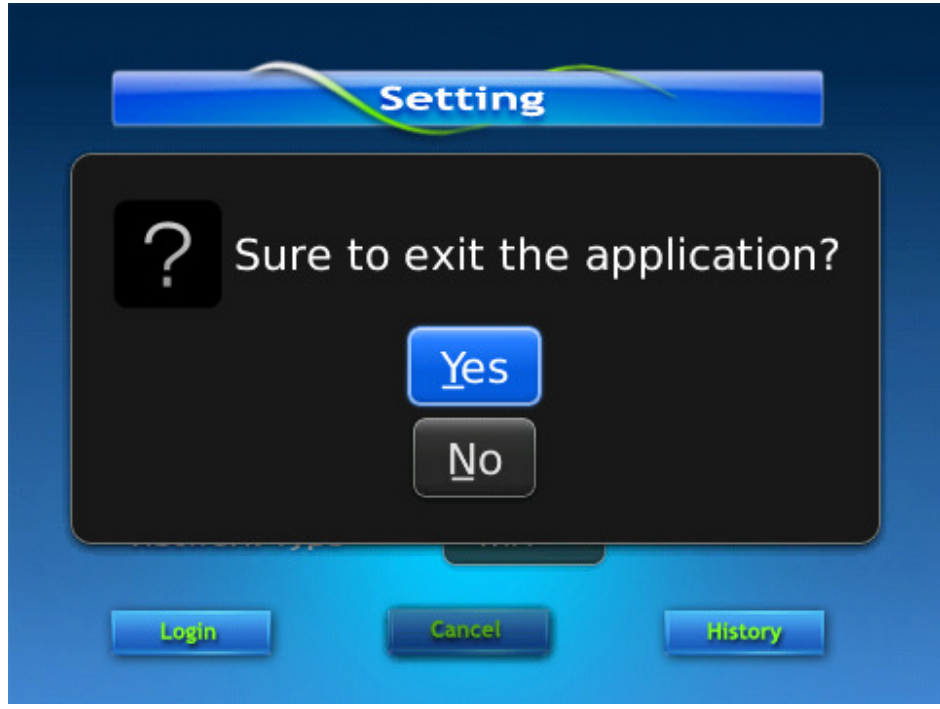

3) Click 'History Record' to enter into the history record list as shown in the following image:

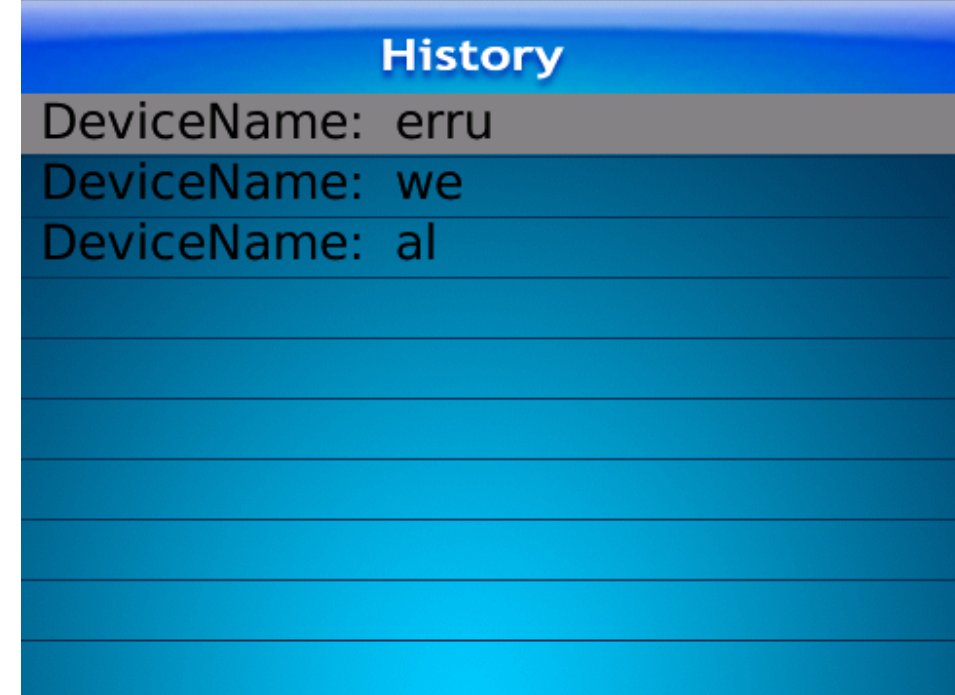

Click the menu button to pop-up the menu

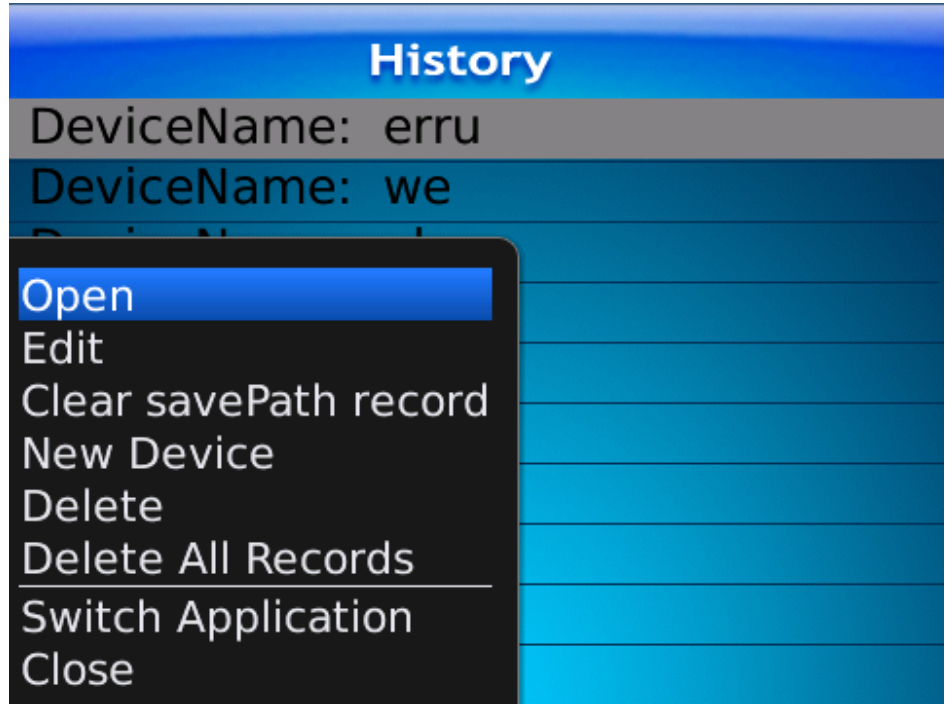

The corresponding functions of the menu are as following

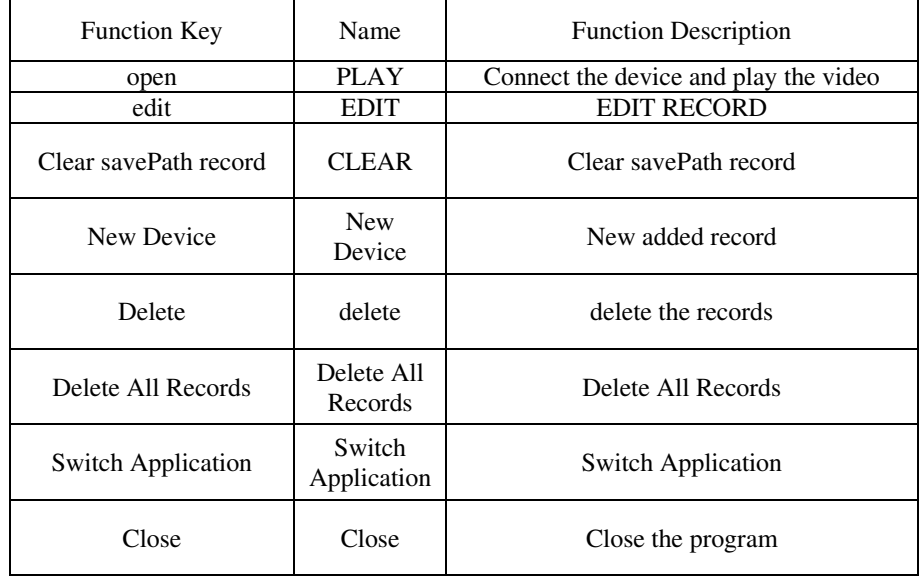

4)Video Display Mode

The switch between the regular mode and full-screen mode Regular Mode

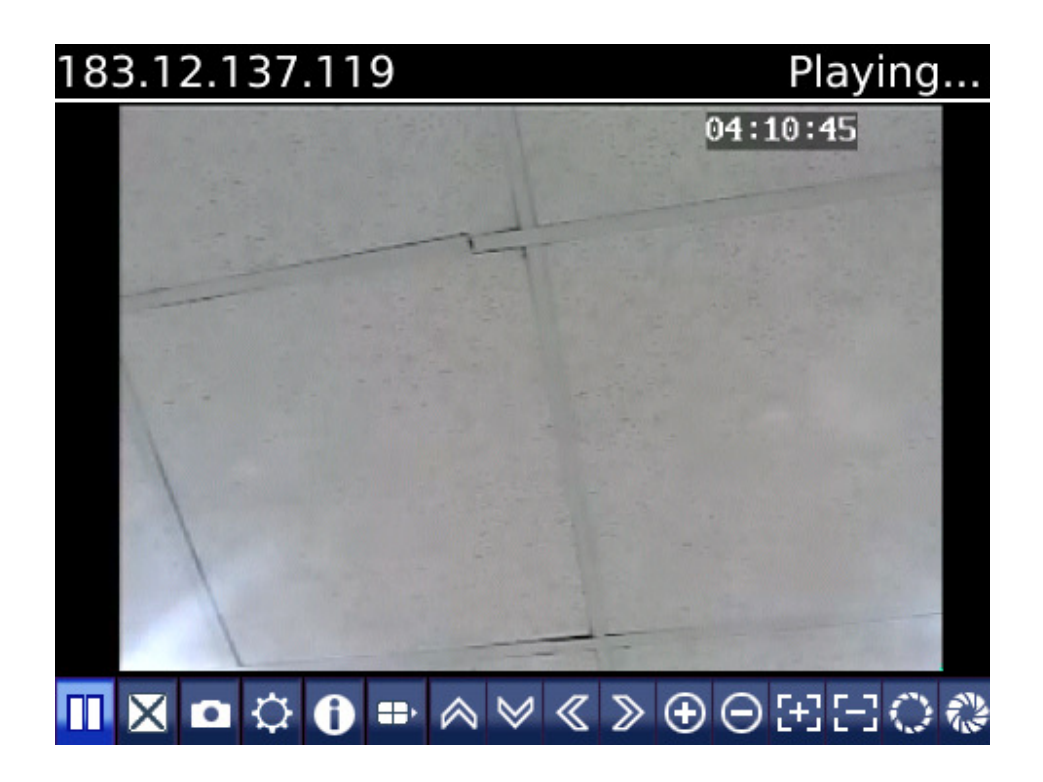

Full Screen Mode

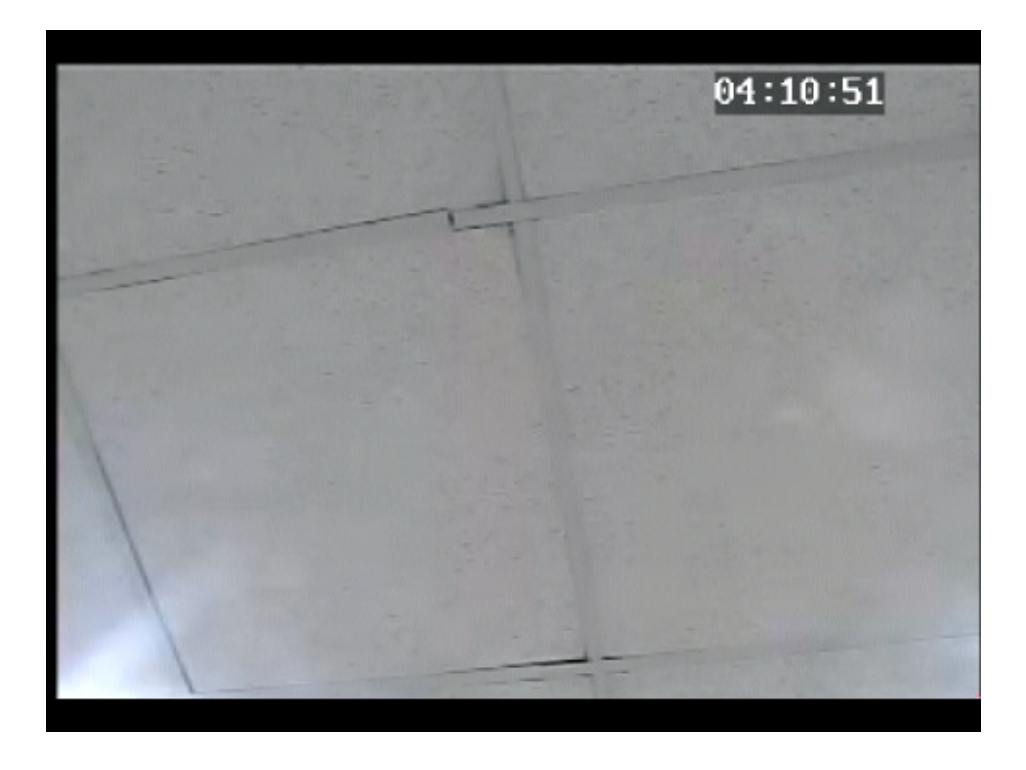

# **5 Android**

#### **5.1Brief Instructions**

The main functions and characteristics of the Mobile Phone(Android) are as below: Real time viewing video function

PTZ control function(front end is the controllable dome camera)

#### **P**rerequisite

The mobile phone should support 1.5 Version Android System such as HTC G1,HTC Magic,HTC Hero,HTC G5 and so on .

#### **5.2 Installation and Operation Instructions**

1) Open the 'Android' folder of the CD disk files,then transfer the files(KMEye.apk) to the mobile phone for the installation on the phones

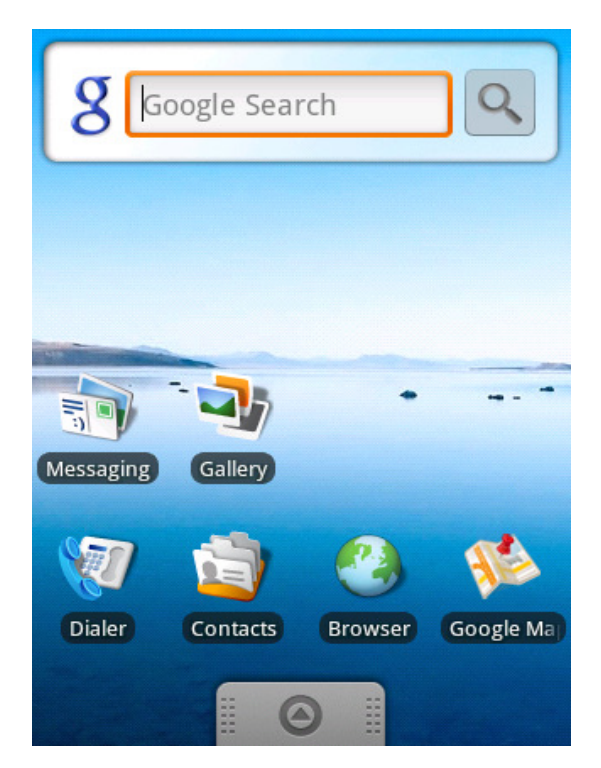

2)Try to find the KMEye.apk under the designated root and click the Ultilization Program to finish the installation 3) Click the KMEye Icon to enter into the following interface:

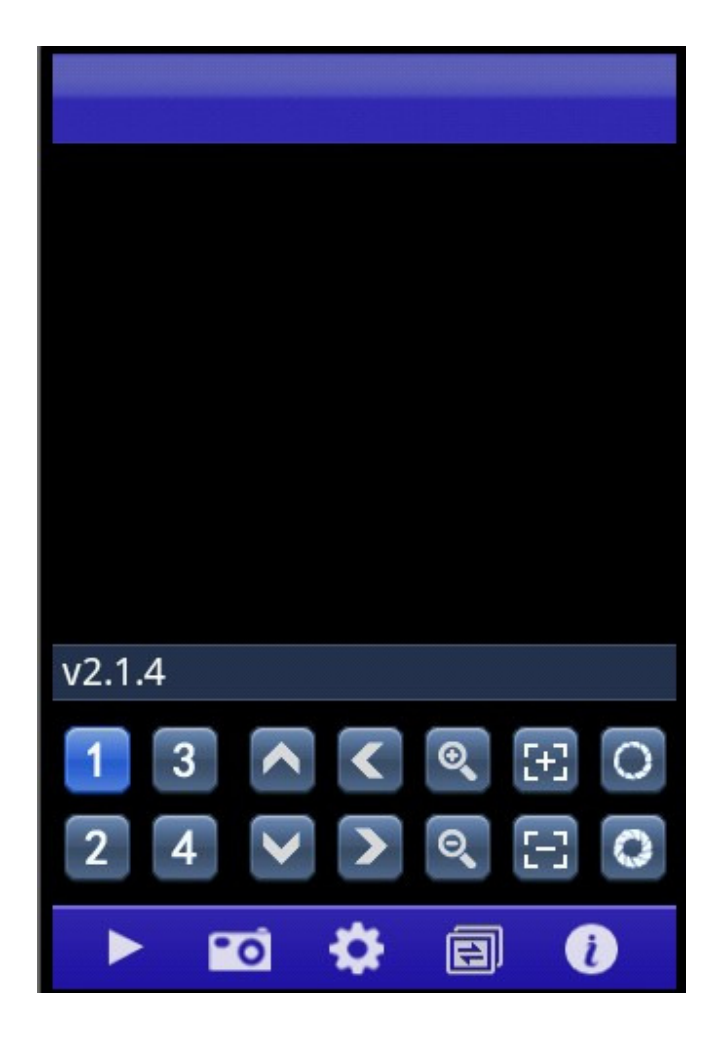

The corresponding functions of the Buttons:

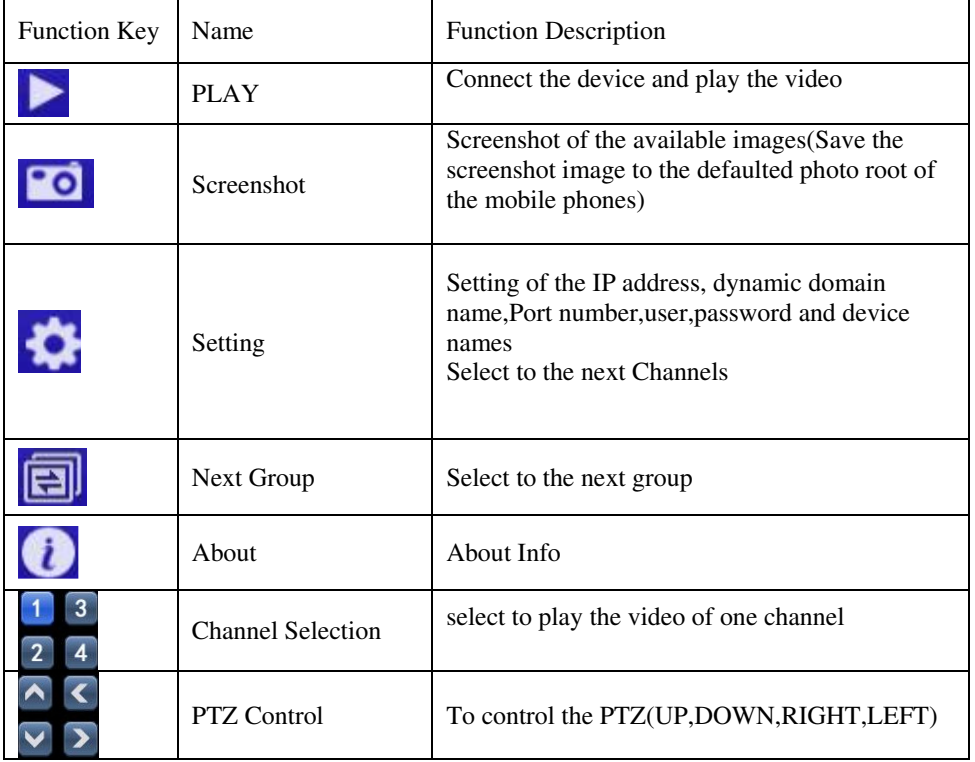

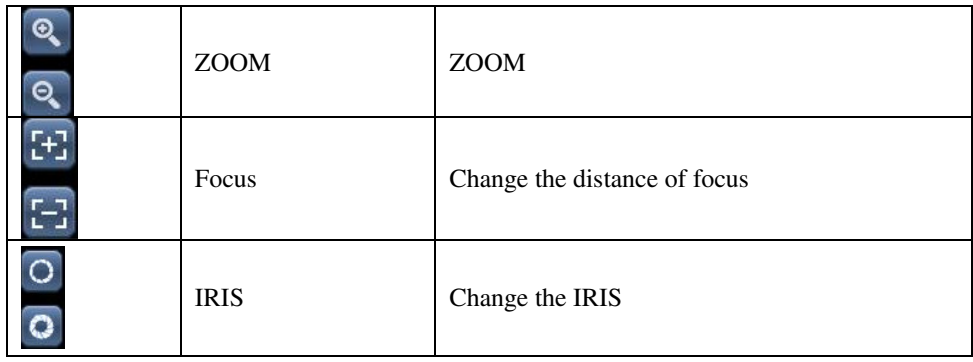

4) If using the mobile viewing for the first time or any need to modify the parameters,please click 'Setting' button to enter into the interface of parameter setting as shown in the following image:

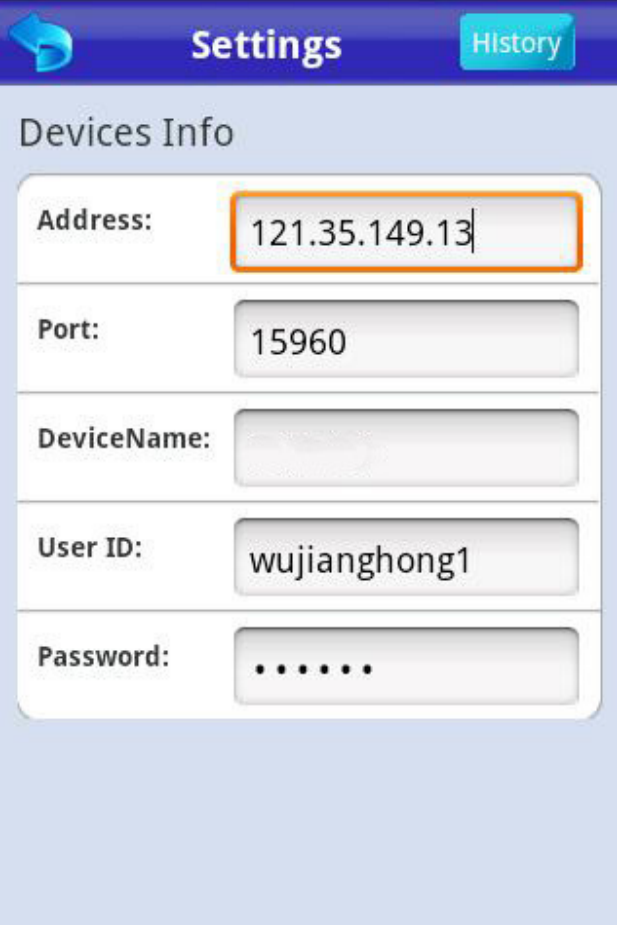

Server Address: The IP address or Dynamic domain name of the DVR IE Server Port:The server port on the DVR Device Name:the alias to differentiate the different devices User ID: Default is [admin] Password:Default is empty

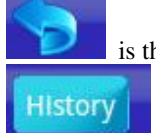

is the Back button

is referred as the entry of the history record interface

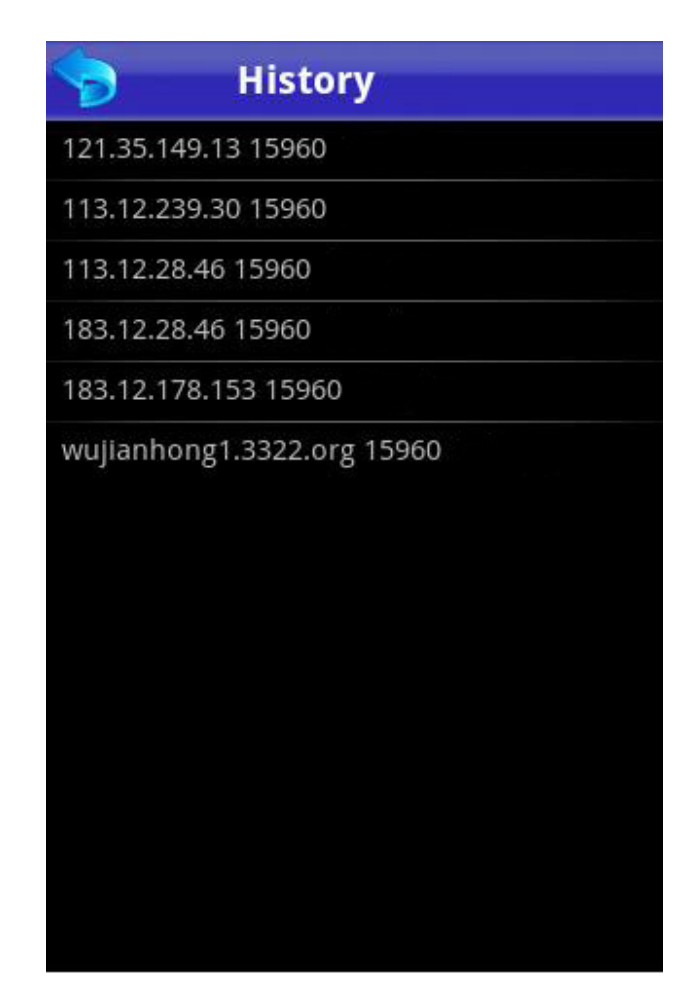

Select one of the record in the history record list to watch the video

Delete of one history record

Select the record to be deleted and click it to pop up a selection column.select delete option to delete the history record

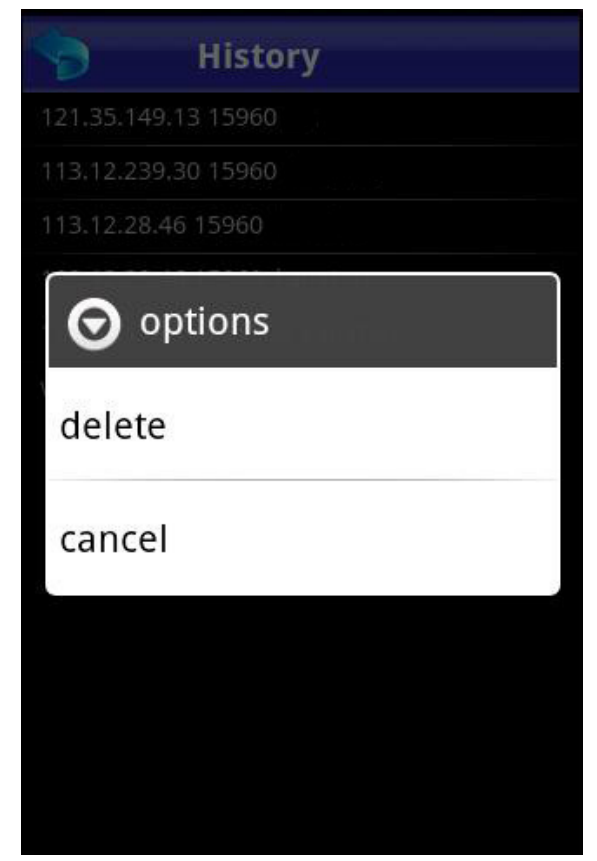

5)Video Display Mode The switch of the Regular Mode and Full Screen Mode Regular Mode

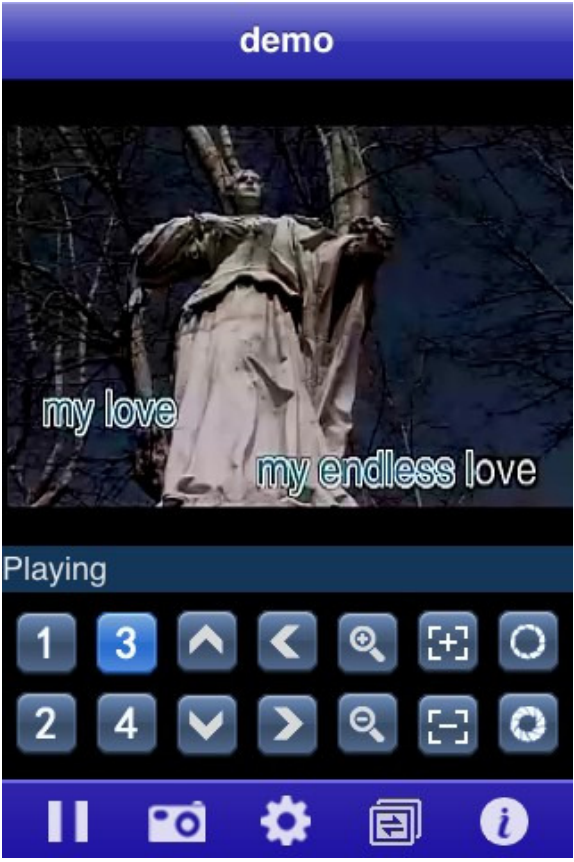

When the mobile phone is lying,the video is played with full screen automatically Full Screen Mode

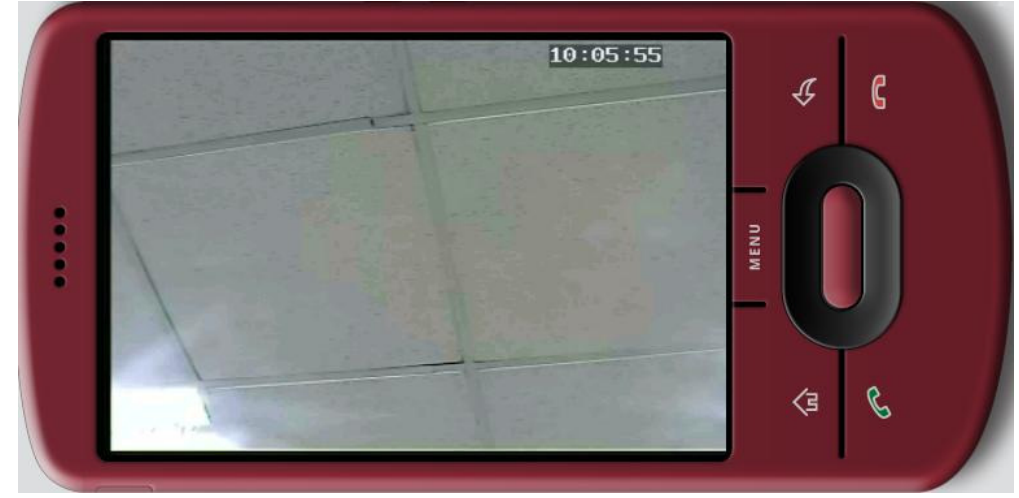

#### 6)Channel Switch

Select any of the channels,then the programme will open the corresponding channel and also play the record video automatically. The defaulted programme setting is 1-4 channel, when you click the NEXT option, the channel number will be switched between 5-8,8-12,12-16 accordingly.